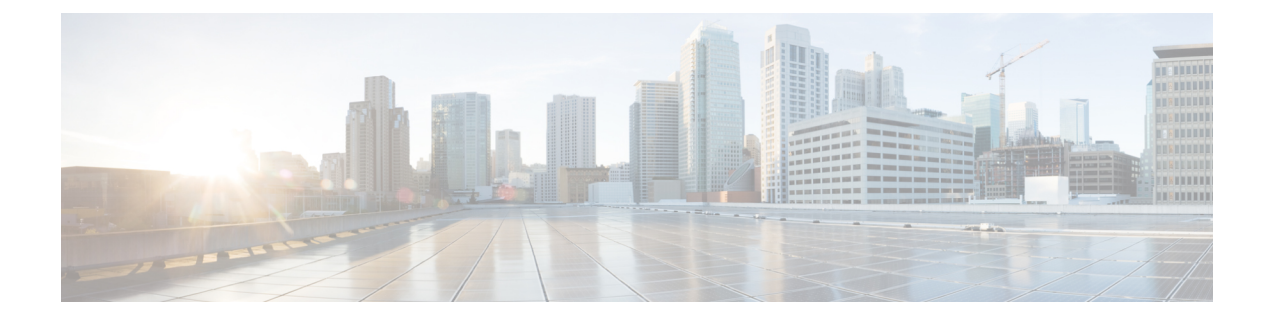

# **Cisco NDFC** サイトのインフラの構成

- 前提条件とガイドライン (1 ページ)
- インフラの設定: 一般設定 (1 ページ)
- サイト接続性情報の更新 (5 ページ)
- インフラの構成: NDFC インフラ サイト固有の設定 (5 ページ)
- インフラ設定の展開 (7 ページ)

## 前提条件とガイドライン

次のセクションでは、全般とサイト固有のファブリックインフラ設定を行うために必要な手順 について説明します。

インフラの設定を進める前に、前のセクションで説明したようにサイトを追加する必要があり ます。

さらに、次の点に注意してください。

• 境界ゲートウェイ スイッチの追加や削除には、一般的なインフラの設定手順の一部とし て、サイト接続性情報の更新 (5ページ)に記載されている、Nexus Dashboard Orchestrator のファブリック接続情報の更新が必要です。

### インフラの設定**:** 一般設定

このセクションでは、Nexus Dashboard Orchestrator によって搭載および管理される NDFC サイ トの一般的なインフラ設定を構成する方法について説明します。

- ステップ **1** Nexus Dashboard にログインし、Nexus Dashboard Orchestrator サービスを開きます。
- ステップ **2** 左のナビゲーションメニューから 、**[**インフラストラクチャ(**Infrastructure**)**]** > **[**サイト接続(**Site Connectivity**)**]**を選択します。
- ステップ **3** メイン ペインにある **[**構成(**Configure**)**]** をクリックします。
- ステップ **4** 左側のサイドバーで、**[**全般設定(**General Settings**)**]**を選択します。

ステップ **5 [**コントロール プレーン設定(**Control Plane Configuration**)**]** を指定します。

- a) **[**コントロール プレーン設定(**Control Plane Configuration**)**]** タブを選択します。
- b) **[BGP** ピアリング タイプ(**Bgp Peering Type**)**]** を選択します。
	- full-mesh:各サイトのすべてのボーダー ゲートウェイ スイッチは、リモート サイトのボーダー ゲートウェイ スイッチとのピア接続を確立します。
	- route-server: route-server オプションを使用すると、各サイトが MP-BGP EVPN セッションを確 立する 1 つ以上のコントロールプレーン ノードを指定できます。ルートサーバー ノードは、従来 の BGP ルートリフレクタと同様の機能を実行しますが、EBGP (iBGP) セッションでは使用しま せん。ルートサーバー ノードを使用すると、NDO によって管理されるすべての VXLAN EVPN サ イト間で MP-BGP EVPN フルメッシュ隣接関係が作成されなくなります。
- c) **[BGP** ピアリングタイプ(**BGP Peering Type**)**]** を route-server に設定する場合は、**[+**ルート サーバー を追加(**+ Add Route Server**)**]** をクリックして、1 台以上のルート サーバーを追加します。

**[**ルート サーバーの追加(**Add Route Server**)**]** ウィンドウが開きます。

- **[**サイト(**Site**)**]** ドロップダウンから、ルート サーバーに接続するサイトを選択します。
- **[ASN]** フィールドには、サイトのASNが自動的に入力されます。
- **[**コア ルータ デバイス(**Core Router Device**)**]** ドロップダウンから、接続するルート サーバーを 選択します。
- **[**インターフェイス(**Interface**)**]** ドロップダウンから、コア ルータ デバイスのインターフェイス を選択します。

ルート サーバーは最大 4 台まで追加できます。複数のルート サーバーを追加すると、すべてのサイト がすべてのルート サーバーに対して MP-BGP EVPAN 隣接関係を確立します。

- d) **[**キープアライブ間隔(秒)(**Keepalive Interval**(**Seconds**))**]**、**[**ホールド間隔(秒)**Hold Interval** (**Seconds**)**]**、**[**ステール間隔(秒)(**Stale Interval**(**Seconds**))**]**、**[**グレースフルヘルパー(**Graceful Helper**)**]**、**[**最大 **AS** 限界(**Maximum AS Limit**)**]**、および **[**ピア間の **BGP TTL**(**BGP TTL Between Peers**)**]** フィールドは、Cisco ACI ファブリックにのみ関連するため、デフォルト値のままにします。
- e) Cloud Network Controller ファブリックのみに関連するため、**[OSPF** エリア **ID**(**OSPF Area ID**)**]** およ び **[**外部サブネット プール(**External Subnet Pool**)**]** フィールドは、デフォルト値でスキップします。

#### ステップ **6 [**オンプレミス **IPSec** デバイス情報(**On Premises IPSec Device**)**]** を提供します。

オンプレミスとクラウドサイト間接続でプライベート接続を使用し、IPSecをエネーブル化しない場合は、 この手順をスキップできます。パブリック インターネット経由の接続では、IPSec が常に有効になってお り、この手順で情報を提供する必要があります。

後のセクションで説明するように、オンプレミスとクラウドサイト間のサイトアンダーレイ接続を設定す る場合は、クラウドCSRへの接続を確立するオンプレミスIPNデバイスを選択する必要があります。これ らの IPN デバイスは、オンプレミスのサイト設定画面で使用可能になる前に、ここで定義する必要があり ます。

- a) **[**オンプレミス **IPSec** デバイス(**On Premises IPSec Devices**)**]** タブを選択します。
- b) **[+**オンプレミス **IPSec** デバイスを追加(**+Add On-Premises IPSec Device**)**]** をクリックします。

c) デバイスが**[**管理対象外(**Unmanaged**)**]**か**[**管理対象(**Managed**)**]**かを選択し、デバイス情報を提供し ます。

これは、デバイスが NDFC によって直接管理されるかどうかを定義します。

• **[**管理対象(**Managed**)**]** IPN デバイスにはシンプルにデバイスの**[**名前(**Name**)**]** と **[IP** アドレス (**IP Address**)**]** を入力してください。

指定した IP アドレスは、IPN デバイスの管理 IP アドレスではなく、クラウド CSR からのトンネ ル ピア アドレスとして使用されます。

• **[**管理対象(**Managed**)**]** IPN デバイスには、デバイスが入っているNDFC **[**サイト(**Site**)**]** を選択 し、そのサイトの **[**デバイス(**Device**)**]** を選択します。

次に、インターネットに接続しているデバイスの**[**インターフェイス(**Interface**)**]**を選択し、イン ターネットに接続しているゲートウェイの IP アドレスである**[**ネクスト ホップ(**Next Hop**)**]** IP ア ドレスを指定します。

- d) チェック マーク アイコンをクリックして、デバイス情報を保存します。
- e) 追加する IPN デバイスについて、この手順を繰り返します。

ステップ **7 [IPSec**トンネル サブネット プール(**IPSec Tunnel Subnet Pools**)] 情報を入力します。

ここで指定できるサブネットプールには、次の 2 つのタイプがあります。

• 外部サブネット プール: クラウド サイトの CSR と他のサイト(クラウドまたはオンプレミス)間の 接続に使用されます。

これらは、Nexus Dashboard Orchestrator によって管理される大規模なグローバル サブネット プールで す。Orchestrator は、これらのプールからより小さなサブネットを作成し、サイト間 IPsec トンネルと 外部接続 IPsec トンネルで使用するサイトに割り当てます。

1 つ以上のクラウド サイトから外部接続を有効にする場合は、少なくとも 1 つの外部サブネット プー ルを提供する必要があります。

• サイト固有のサブネット プール:クラウド サイトの CSR と外部デバイス間の接続に使用されます。

これらのサブネットは、外部接続IPsecトンネルが特定の範囲内にあることが必要な場合に定義できま す。たとえば、外部ルータにIPアドレスを割り当てるために特定のサブネットがすでに使用されてお り、それらのサブネットを NDO およびクラウド サイトの IPsec トンネルで引き続き使用する場合で す。これらのサブネットはOrchestratorによって管理されず、各サブネットはサイト全体に割り当てら れ、外部接続 IPsec トンネルにローカルで使用されます。

名前付きサブネット プールを指定しない場合でも、クラウド サイトの CSR と外部デバイス間の接続 を設定すると、外部サブネット プールが IP 割り当てに使用されます。。

(注) 両方のサブネット プールの最小マスク長は /24 です。

1つ以上の外部サブネット プールを追加するには:

- a) **[IPSec** トンネル サブネット プール(**IPSec Tunnel Subnet Pools**)**]** タブを選択します。
- b) **[**外部サブネットプール(**ExternalSubnet Pool**)**]**エリアで、**[+ IP**アドレスの追加(**+AddIP Address**)**]** をクリックして、1 つ以上の外部サブネット プールを追加します。

このサブネットは、以前の Nexus Dashboard Orchestrator リリースでサイト間接続用に Cloud Network Controller で以前に設定した、オンプレミス接続に使用されるクラウド ルータの IPsec トンネル イン ターフェイスとループバックに対処するために使用されます。

サブネットは、他のオンプレミス TEP プールと重複してはならず、0.xxx または 0.0.xxで 始まっては ならず、/16 と /24 の間のネットワーク マスク(30.29.0.0/16 など)が必要です。

- c) チェックマーク アイコンをクリックして、サブネット情報を保存します。
- d) 追加するサブネット プールについて、これらのサブステップを繰り返します。

1 つ以上の **[**サイト固有のサブネット プール(**Site-Specific Subnet Pools**)**]** を追加するには:

- a) **[IPSec** トンネル サブネット プール(**IPSec Tunnel Subnet Pools**)**]** タブを選択します。
- b) **[**サイト固有のサブネットプール(**Site-SpecificSubnetPools**)**]**エリアで、**[+ IP**アドレスの追加(**+Add IP Address**)**]** をクリックして、1 つ以上の外部サブネット プールを追加します。

**[**名前付きサブネットプールの追加(**Add Named Subnet Pool**)**]** ダイアログが開きます。

c) サブネットの **[**名前(**Name**)**]** を入力します。

後ほど、サブネットプールの名前を使用して、IP アドレスを割り当てるプールを選択できます。

d) **[+IP**アドレスの追加**(+AddIPAddress)]**をクリックして、1つ以上のサブネットプールを追加します。

サブネットには /16 と /24 の間のネットワークが必要で、0.x.x.x または 0.0.x.x で始めることはでき ません。たとえば、30.29.0.0/16 のようにします。

e) チェックマーク アイコンをクリックして、サブネット情報を保存します。

同じ名前付きサブネット プールに複数のサブネットを追加する場合は、この手順を繰り返します。

- f) **[**保存(**Save**)**]** をクリックして、名前付きサブネット プールを保存します。
- g) 追加する名前付きサブネット プールについて、これらのサブステップを繰り返します。
- ステップ **8 [NDFC** 設定(**NDFC Settings**)**]**を構成します。
	- a) **[NDFC** 設定(**NDFC Settings**)**]** タブを選択します。
	- b) **[L2 VXLAN VNI**範囲(**L2 VXLAN VNI Range**)**]** を指定します。
	- c) **[L3 VXLAN VNI**範囲(**L3 VXLAN VNI Range**)**]** を指定します。
	- d) **[**マルチサイト ルーティング ループバック **IP** 範囲(**Multi-Site Routing LoopbackIP Range**)**]**.を指定し ます。

このフィールドは、各ファブリックの**[**マルチサイト**TEP**(**Multi-SiteTEP**)**]**フィールドに自動入力す るために使用されます。インフラの構成: NDFC インフラ サイト固有の設定 (5 ページ)で説明しま す。

以前に NDFC のマルチサイト ドメイン (MSD)の一部であったサイトの場合、このフィールドには以 前に定義された値が事前に入力されます。

e) [エニーキャスト ゲートウェイ **MAC**(**Anycast Gateway MAC**)**]** を入力します。

## サイト接続性情報の更新

ボーダーゲートウェイスイッチの追加や削除などのインフラストラクチャの変更には、Nexus Dashboard Orchestrator ファブリックの接続の更新が必要です。このセクションでは、各サイト のコントローラから直接最新の接続性情報を取得する方法を説明します。

- ステップ **1** Cisco Nexus Dashboard Orchestrator の GUI にログインします。
- ステップ **2** 左のナビゲーションメニューから 、**[**インフラストラクチャ(**Infrastructure**)**]** > **[**サイト接続(**Site Connectivity**)**]**を選択します。
- ステップ **3** メイン ペインの右上にある **[**構成(**Configure**)**]** をクリックします。
- ステップ **4** 左側のペインの **[**サイト **(Sites)]** の下で、特定のサイトを選択します。
- ステップ **5** メイン ウィンドウで、APIC からファブリック情報を取得するために **[**更新 **(Refresh)]** ボタンをクリックし ます。
- ステップ **6** (任意)使用停止されたボーダーゲートウェイスイッチの設定を削除する場合は、[確認(Confirmation)] ダイアログでチェックボックスをオンにします。

このチェックボックスを有効にすると、現在使用されていないボーダーゲートウェイスイッチのすべての 設定情報がデータベースから削除されます。

ステップ **7** 最後に、**[**はい **(Yes)]** をクリックして確認し、接続情報をロードします。

これにより、新しいスパインや削除されたスパインを検出し、すべてのサイトに関連したファブリックの 接続を APIC からインポートし直します。

### インフラの構成**: NDFC** インフラ サイト固有の設定

ここでは、オンプレミスサイトにサイト固有のインフラ設定を構成する方法について説明しま す。

- ステップ **1** Nexus Dashboard にログインし、Nexus Dashboard Orchestrator サービスを開きます。
- ステップ **2** 左のナビゲーションメニューから 、**[**インフラストラクチャ(**Infrastructure**)**]** > **[**サイト接続(**Site Connectivity**)**]**を選択します。
- ステップ **3** メイン ペインにある **[**構成(**Configure**)**]** をクリックします。
- ステップ **4** 左側のペインの **[**サイト **(Sites)]** の下で、特定のNDFCを選択します。
- ステップ **5** 右側の *<Site>***[**設定 **(Settings)]**サイドバーで、**[**オーバレイ マルチキャスト **TEP (Overlay Multicast TEP)]** を 指定します。

Save

このアドレスは、サイト間の L2 BUM および L3 マルチキャスト トラフィックのために使用されます。こ の IP アドレスは、同じファブリックの一部であるすべてのボーダーゲートウェイスイッチに導入されま す。

設定するサイトがNDFCマルチサイトドメイン(MDS)の一部である場合、このフィールドに は NDFC からインポートされた情報が事前に入力されます。この場合、値を変更してインフラ 設定を再展開すると、MDS の一部であるサイト間のトラフィックに影響します。 (注)

**[**自動割り当て**(AutoAllocate)]**フィールドを選択すると、前のセクションで定義したマルチサイトルーティ ング ループバック **IP** 範囲から次に使用可能なアドレスが割り当てられます。

- ステップ **6 <fabric-name>** タイル内で、ボーダーゲートウェイを選択します。
- ステップ **7** 右側*<border-gateway>*サイドバーを設定し、**BGP-EVPN ROUTER-ID** と **BGW PIP** を指定します。 vPCドメインの一部であるボーダーゲートウェイの場合は、**VPC VIP** も指定する必要があります。
- ステップ **8 [**ポートの追加 **(Add Port)]** をクリックして、IPN に接続するポートを設定します。
	- このリリースでは、NDFC からのポート設定のインポートはサポートされていません。設定す るサイトがすでに NDFC マルチサイトドメイン(MDS)の一部である場合は、NDFC ですでに 設定されている値と同じ値を使用する必要があります。 (注)

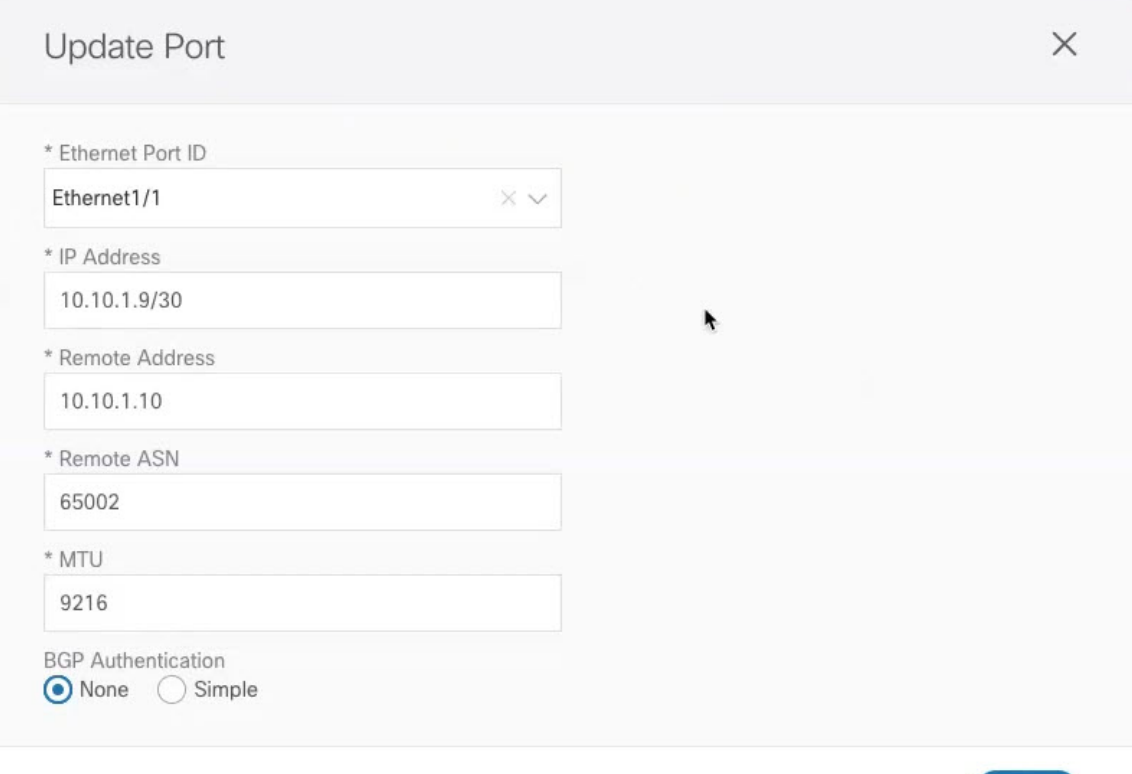

このボーダーゲートウェイをコアスイッチまたは別のボーダーゲートウェイに接続するポートの展開に固 有の次の情報を入力します。

- **[**イーサネット ポート **ID (Ethernet Port ID)]** ドロップダウンから、IPNに接続するポートを選択しま す。
- [**IP** アドレス **(IP Address)**] フィールドに、IP アドレスとネットマスクを入力します。
- **[**リモート アドレス **(Remote Address)]** フィールドに、ポートが接続されているリモート デバイスの IP アドレスを入力します。
- **[**リモート **ASN (Remote ASN)]** フィールドに、リモート サイトのIDを入力します。
- **[MTU]** フィールドに、サーバーの MTU を入力します。 スパイン ポートの MTU は、IPN 側の MTU と一致させる必要があります。 [継承 (inherit)] を指定することも、576 ~ 9000 の値を指定することもできます。
- **BGP**認証の場合は、[なし (None)] または [シンプル (Simple (MD5))] を選択できます。 「シンプル (Simple)」を選択した場合は、認証キーも指定する必要があります。

### インフラ設定の展開

ここでは、各 NDFC サイトにインフラ設定を展開する方法について説明します。

#### 始める前に

この章の前のセクションで説明したように、全般的な、およびサイト固有のインフラ設定を完 了している必要があります。

ステップ1 設定の競合がないことを確認するか、必要に応じて解決します。

各サイトですでに設定されている設定との設定の競合がある場合、**[**展開 **(Deploy)]** ボタンが無効になり、 警告が表示されます。たとえば、同じ名前のVRFまたはネットワークが複数のサイトに存在し、各サイト で異なる VNI を使用している場合です。

設定が競合する場合:

a) 競合通知ポップアップの **[**クリックして表示 **(Click to View)]** リンクをクリックします。

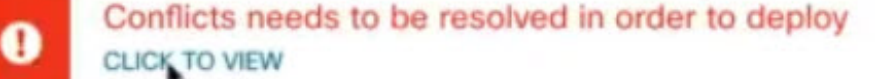

b) 競合の原因となっている特定の設定を書き留めます。

たとえば、次のレポートでは、fab1 サイトと fab2 サイトの VRF とネットワーク間に ID の不一致があ ります。

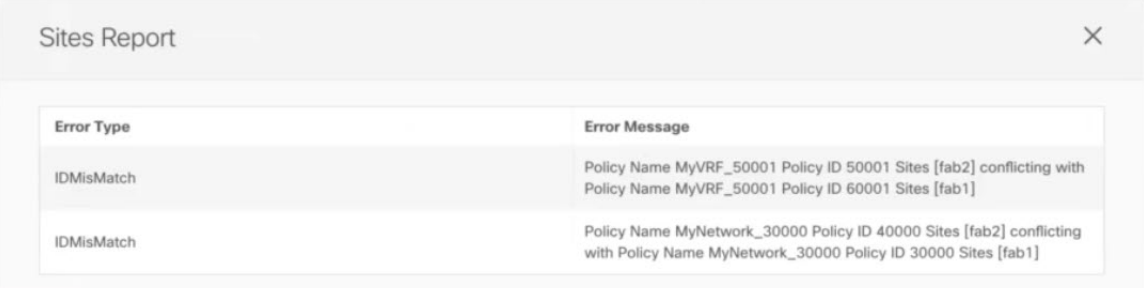

- c) [X]ボタンをクリックしてレポートを閉じ、インフラ設定画面を終了します。
- d) [サイトの削除](cisco-nexus-dashboard-orchestrator-configuration-guide-ndfc-411_chapter3.pdf#nameddest=unique_6)の説明に従って、NDO でサイトの管理を解除します。

Nexus ダッシュボードからサイトを削除する必要はありません。NDO GUI でサイトの管理を解除する だけです。

- e) 既存の設定の競合を解決します。
- f) Cisco NDFC [サイトの追加](cisco-nexus-dashboard-orchestrator-configuration-guide-ndfc-411_chapter3.pdf#nameddest=unique_5)の説明に従って、サイトを再度管理状態にします。 サイトはすでに Nexus ダッシュボードに追加されているため、NDO で管理できるようにします。
- g) すべての競合が解決され、**[**展開 **(Deploy)]** ボタンが使用可能であることを確認します。

#### ステップ **2** 設定を展開します。

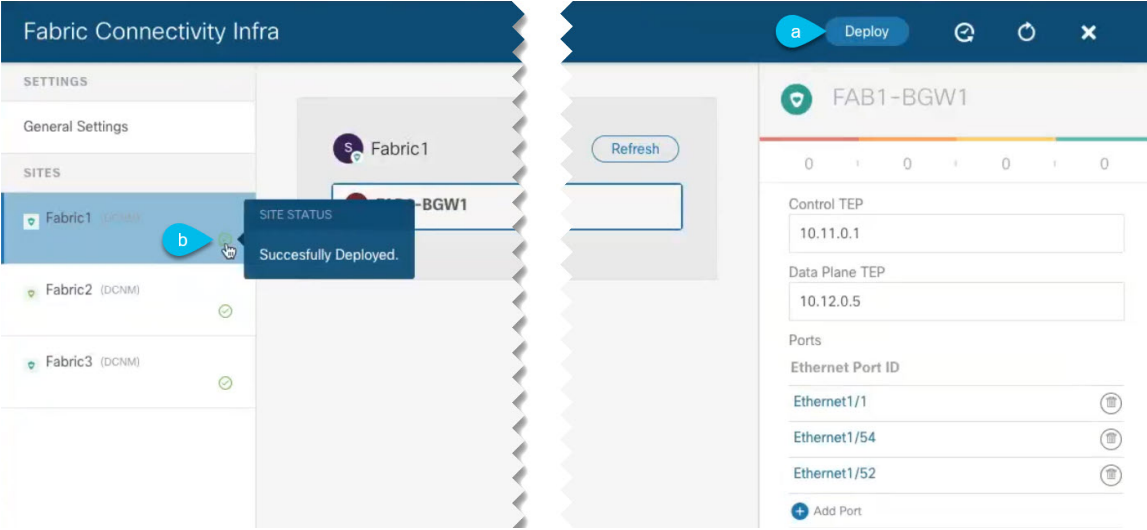

a) **[**ファブリック接続インフラ **(Fabric Connectivity Infra)]** 画面の右上で、適切な **[**展開 **(Deploy)]** オプショ ンを選択して設定を展開します。

NDFC サイトのみを設定する場合は、**[**展開 **(Deploy)]** をクリックしてインフラ設定を展開します。

b) 設定が展開されるのを待ちます。

インフラ設定を展開すると、NDOはNDFCに信号を送り、ボーダーゲートウェイ間のアンダーレイと EVPN オーバーレイを設定します。

設定が正常に展開されると、**[**ファブリック接続インフラ**(FabricConnectivity Infra)]**画面のサイトの横 に緑色のチェックマークが表示されます。

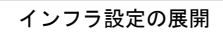

I

翻訳について

このドキュメントは、米国シスコ発行ドキュメントの参考和訳です。リンク情報につきましては 、日本語版掲載時点で、英語版にアップデートがあり、リンク先のページが移動/変更されている 場合がありますことをご了承ください。あくまでも参考和訳となりますので、正式な内容につい ては米国サイトのドキュメントを参照ください。